# Hantering av utomstående kommuner

# **Hantering av elever som är folkbokförda inom regionen och som läser i kommunal skola utanför regionen**

Hemkommunen (kommunen inom Skaraborg) har behörighet att registrera eleven i annan kommun undanför samverkansområdet. Eleverna kommer med på ordinarie utbetalningsunderlag tillsammans med elever inom samverkansområdet. Har hemkommunen ekonomiintegration så kommer uppgifterna med i dessa filer. Det man bör tänka på är att informera sin interna ekonomiavdelning om att det finns en ny leverantör i filen eftersom leverantörsuppgifter behöver registreras i det egna ekonomisystemet. Detta kan givetvis fungera olika beroende på ekonomisystem.

T.ex. En elev läser på SA i en kommunal skola i Västerås och är folkbokförd i Skövde. Då fungerar det så här:

- Skövde lägger in eleven under enheten Västeråsgymnasium.
- Skövde registrerar priset för SA utifrån om eleven är förstahand- eller andrahandsmottagen, samt ev. tilläggsbelopp på eleven. Allt detta registreras som tilläggsbelopp.
- IKE-systemet samverkan generar utbetalningsunderlag

Om skolkommunen inte finns registrerad i systemet, be dem fylla i blanketten "Uppgifter för registrering av huvudmän " och skicka in den till kansliet för registrering. Ni kan ladda ned blanketten från utbildningskarabor.se under "IKE Skaraborg".

### **Inskrivning av ny elev**

- 1. För att skriva in en ny elev på enheten klicka på **Elever – Inskrivning utanför regionen**.
- 2. Sök fram eleven genom att göra en filtrering på den person man vill skriva in. Skriv t ex in personnummer på eleven som ska skrivas in i urvalsfältet för *Personid* i fliken *Filter*.
- 3. Klicka sedan på knappen **Verkställ**.
- 4. Klicka på personen för att gå vidare till inskrivningen.
- 5. Om eleven sedan tidigare är inskriven på en skola visas denna inskrivning här. Klicka på knappen **Ny inskrivning** för att gå vidare.
- 6. Om du har behörighet att registrera elever på mer än en enhet, så kommer en sida med de olika enheterna att visas. Välj **enhet** genom att klicka på enhetens namn.
- 7. När enheten är vald visas dialogen för inskrivning. Om du inte har behörighet på flera enheter kommer du direkt till denna dialog.

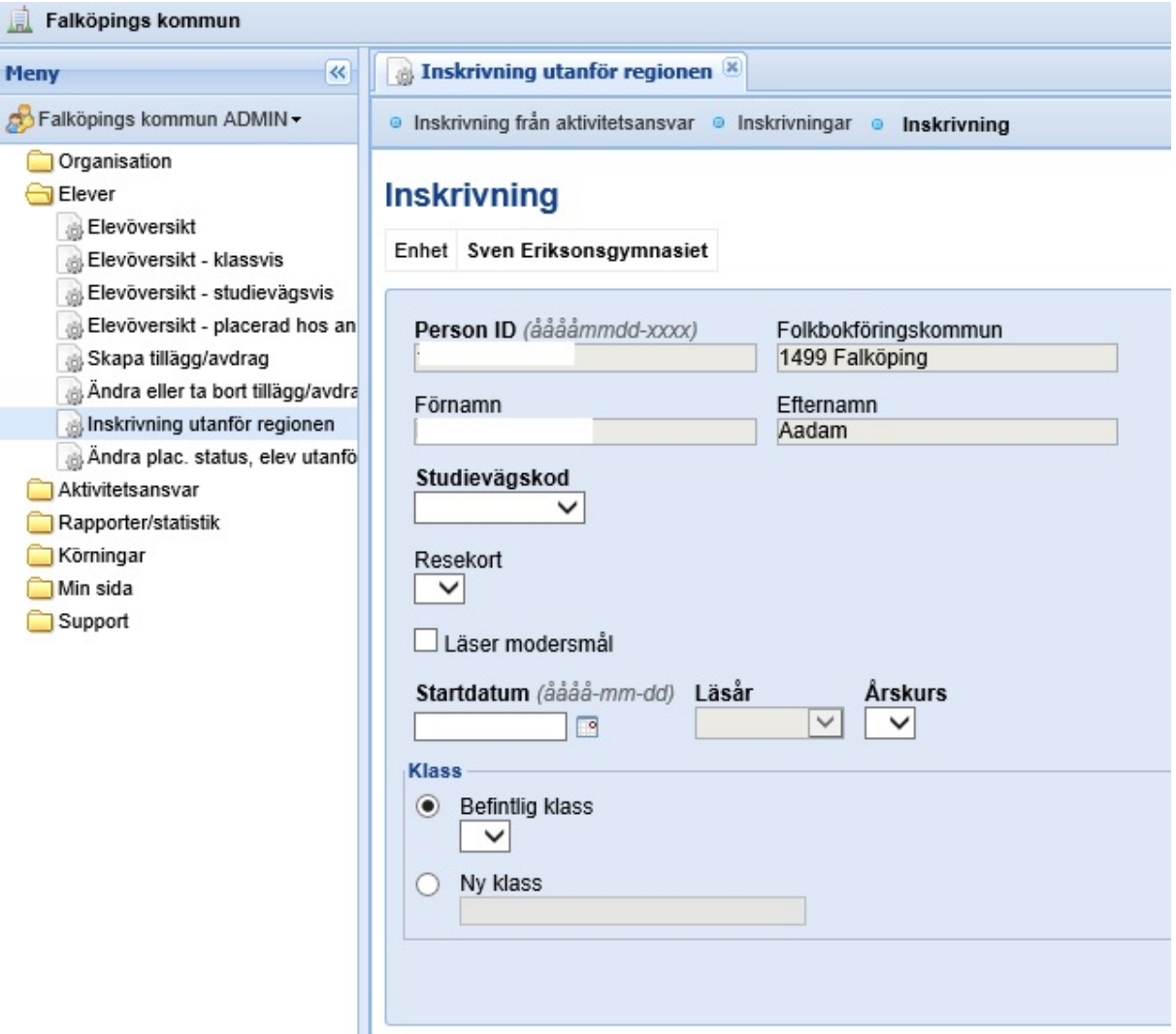

- 8. Välj **Studievägskod** i plocklistan.
- 9. Skriv in det **Startdatum** som eleven började på enheten. Obs! Det är startdatum på det innevarande läsåret som avses. (**Läsår** kommer in med automatik och går inte att ändra)
- 10. Välj **Årskurs**
- 11. Om flera elever ska registreras, så klicka på knappen **Spara/Ny**. Om inte fler elever ska registreras, så klicka på knappen **Spara**.

#### **Registrera elevavbrott**

Avslutar eleven sina studier ska elevplaceringen avslutas på följande sätt. Observera att alla årskurs 3 elever kommer att ha läsårets slutdatum som avbrottsdatum. På elever i årskurs 3 som slutar innan dess görs avbrott genom att registrera elevavbrott.

1. Gå in under **Elever – Ändra placeringsstatus** och välj **Registrera – Elevavbrott** och klicka därefter på knappen **Nästa**.

2. För att registrera ett elevavbrott görs först en sökning på de elever som avbrott ska göras. Det finns möjlighet att göra avbrott på flera elever samtidigt. Markera de eller den elev som ska göra avbrott.

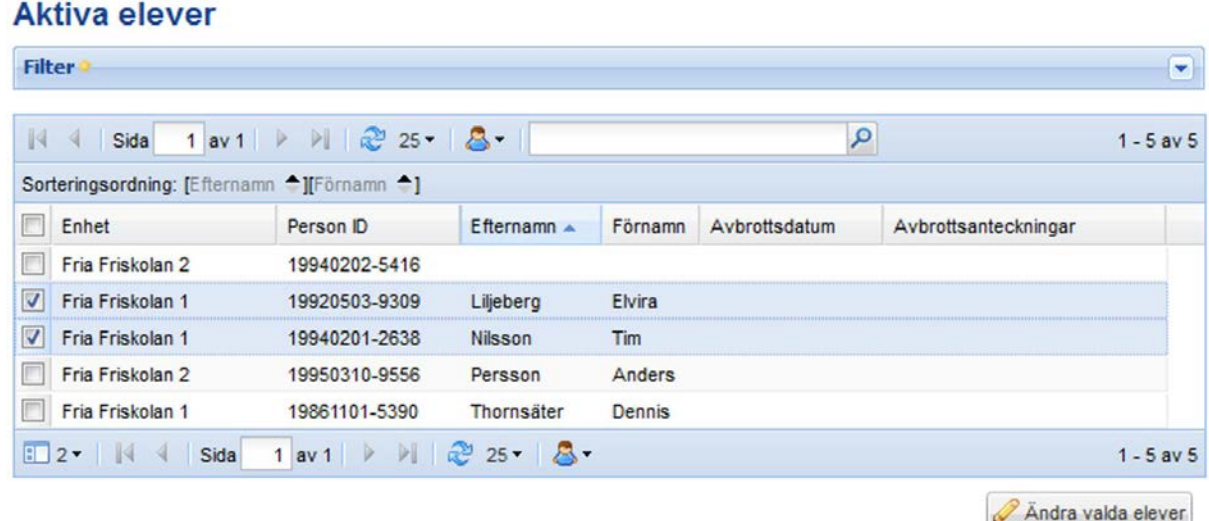

- 3. När de elever som ska behandlas är markerade klicka på knappen **Ändra valda elever**.
- 4. Fyll i avbrottsdatum överst på sidan i rutan **Avbrottsdatum** och klicka därefter på **Verkställ** för att fylla i datumet på samtliga elever. Om det bara är en elev eller om de tär någon elev som ska ha ett annat avbrottsdatum fyll i det direkt på eleven. Om inte avbrottsdatum registreras kommer avbrottet sättas till läsårets slutdatum.

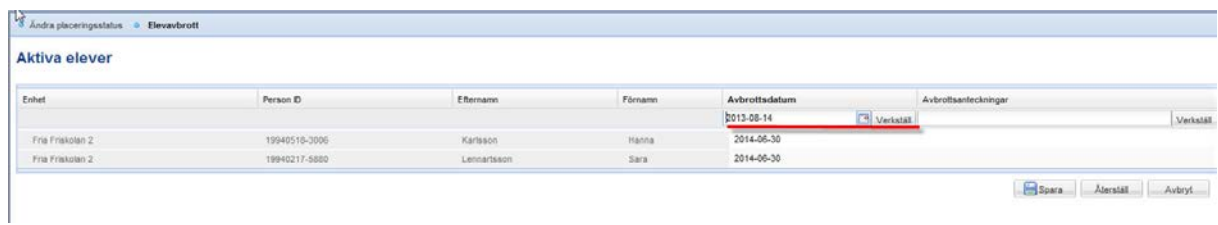

- 5. **Avbrottsanteckningar** kan registreras på elever vid behov. Fyll i orsak överst på sidan i rutan **Avbrottsanteckningar** och klicka därefter på **Verkställ** för att fylla i anteckningen på samtliga elever. Om det bara är en elev eller om det är någon elev som ska ha en annan anteckning fyll i det direkt på eleven.
- 6. När det finns avbrottsdatum på samtliga rader, klicka på knappen **Spara** för att avsluta elevernas placeringar. För att rensa de inmatade fälten klicka på knappen **Återställ**.
- 7. När avbrottet sparas sätts ett avbrottsdatum på eleven. När det avbrottsdatumet passeras kommer det datumet att sättas som slutdatum på elevens studieväg. Fram till dess räknas eleven som aktiv.

## **Registrera personligt/tillägg avdrag på elev**

Om man som kommunal huvudman vill registrera ett tillägg på en elev på en kommunal skola utanför regionen görs detta på följande sätt:

1. Sök fram eleven genom att klicka på **Elever – Elevöversikt – Placerad hos annan huvudman**. Elevöversikten ser ut på samma sätt för dessa elever som för elever registrerade på den egna skolan. Den enda skillnaden är att kommunen har rättighet att lägga till ny, ändra och ta bort information i fliken **Person tillägg/avdrag.** Man kan också klicka direkt på **Skapa tillägg/avdrag** och sedan söka fram eleven.

# **Person IKE**

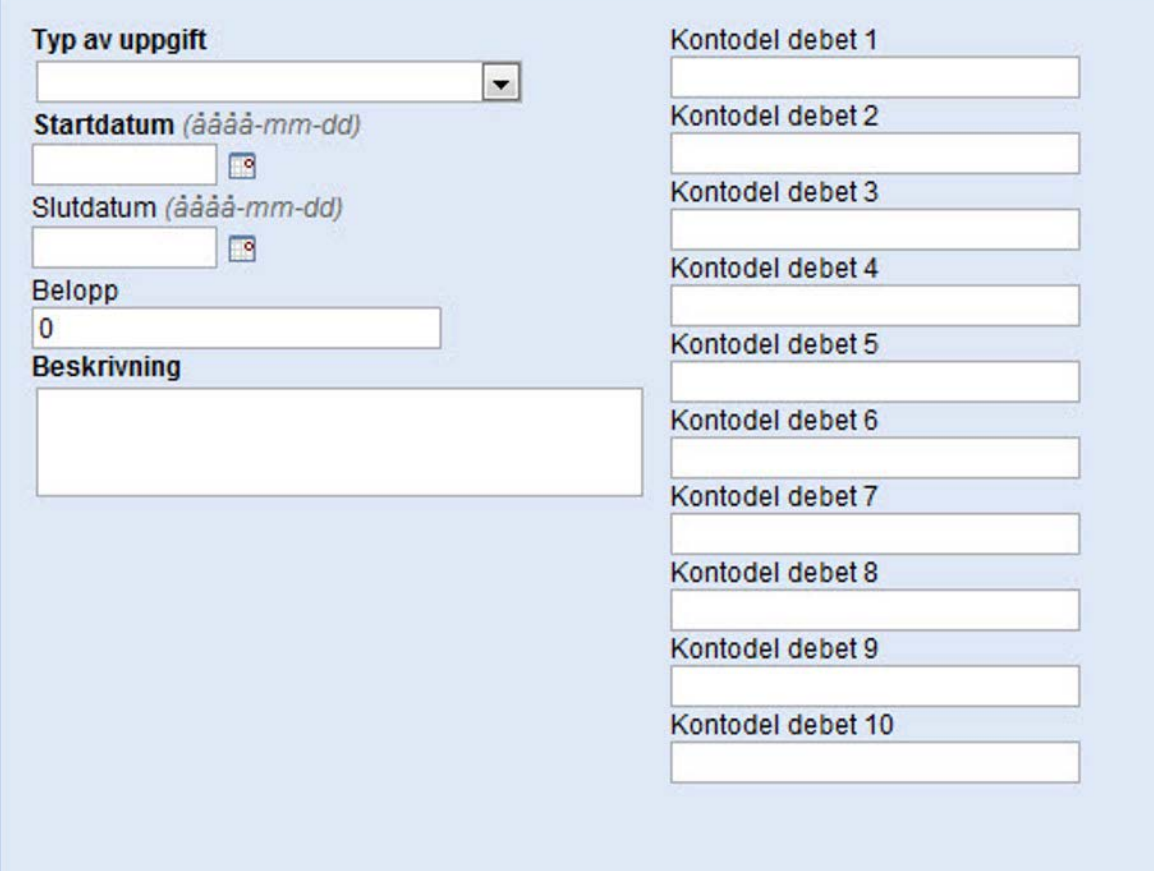

- 2. Mata in **Typ av uppgift, Startdatum, och ev slutdatum** samt **Belopp för tillägget.** Fyll i en tydlig beskrivning i Fältet **Beskrivning** och konteringen fylls i fälten **kontodel debet 1 till 10.**
- 3. Tryck **spara.**